## **Получение муниципальной услуги Департамента градостроительства и архитектуры администрации города Перми:**

**«Направление уведомления о соответствии построенных или реконструированных объектов индивидуального жилищного строительства или садового участка дома требованиям законодательства Российской Федерации о градостроительной деятельности»**

Инструкция по получению услуги на портале Госуслуг:

*1. «Зайдите на портал Госуслуг: gosuslugi.ru, нажмите в верхней строке на раздел «Стройка Недвижимость» и выберите услугу «Строительство и ввод в эксплуатацию»Уведомление об окончании строительстве объекта индивидуального жилищного строительства.Нажмите кнопку «Начать»*

## Направление уведомления об окончании строительства или реконструкции объекта индивидуального жилищного строительства или садового дома

После окончания строительства индивидуального жилого дома или садового дома, застройщику необходимо направить уведомление об окончании строительства

Срок услуги 7 рабочих дней

Результатом услуги является уведомление о соответствии построенных объектов параметрам разрешенного строительства в электронном виде

Начать

*2. «Выберите интересующий вариант – направление уведомления об окончании строительства».*

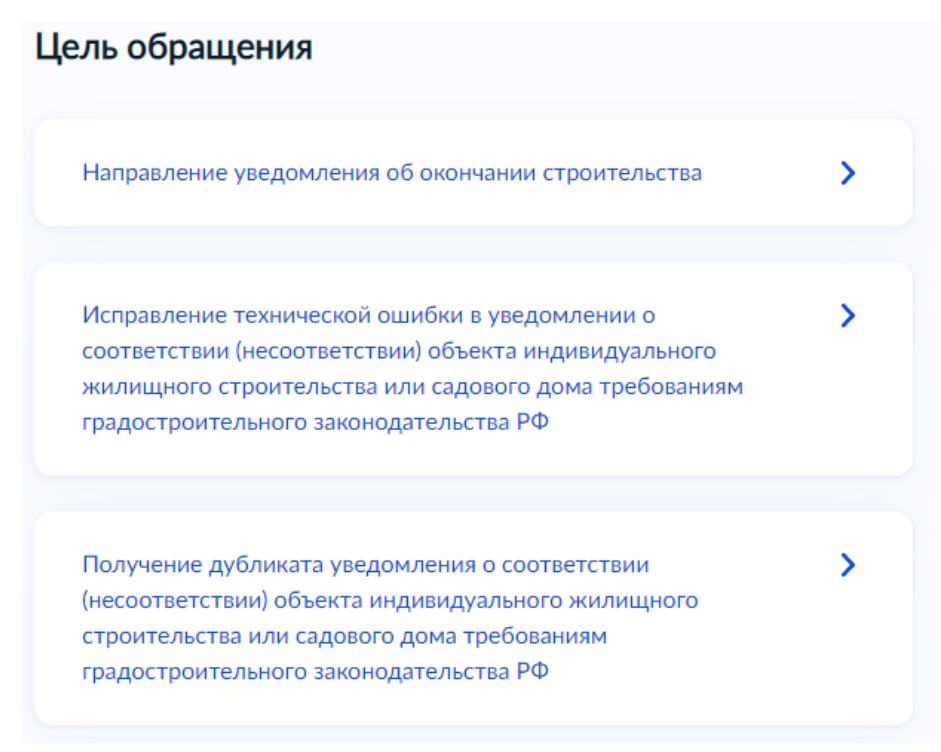

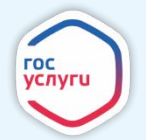

*3. «Далее необходимо выбрать нужный вариант ответа»*

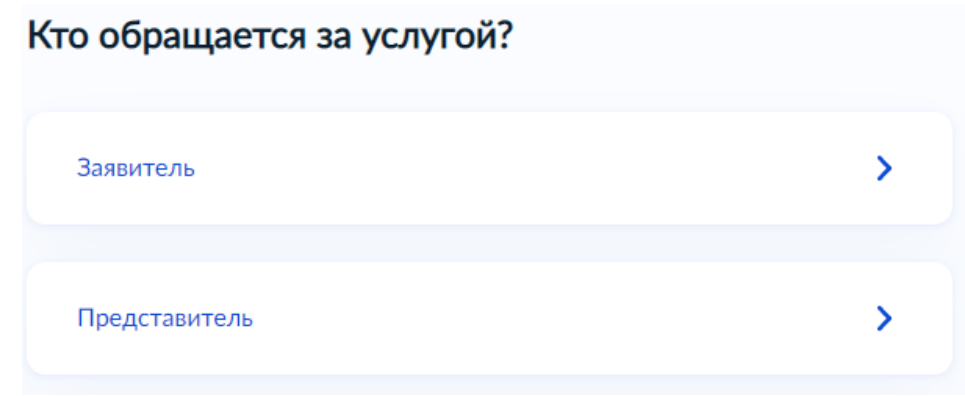

- *4. «Проверьте данные или введите (при необходимости) сведения о заявителе, документе, удостоверяющем личность, контактный номер телефона, адрес электронной почты, адрес регистрации заявителя, адрес фактического проживания».*
- *5. «Выберите верный вариант ответа»*

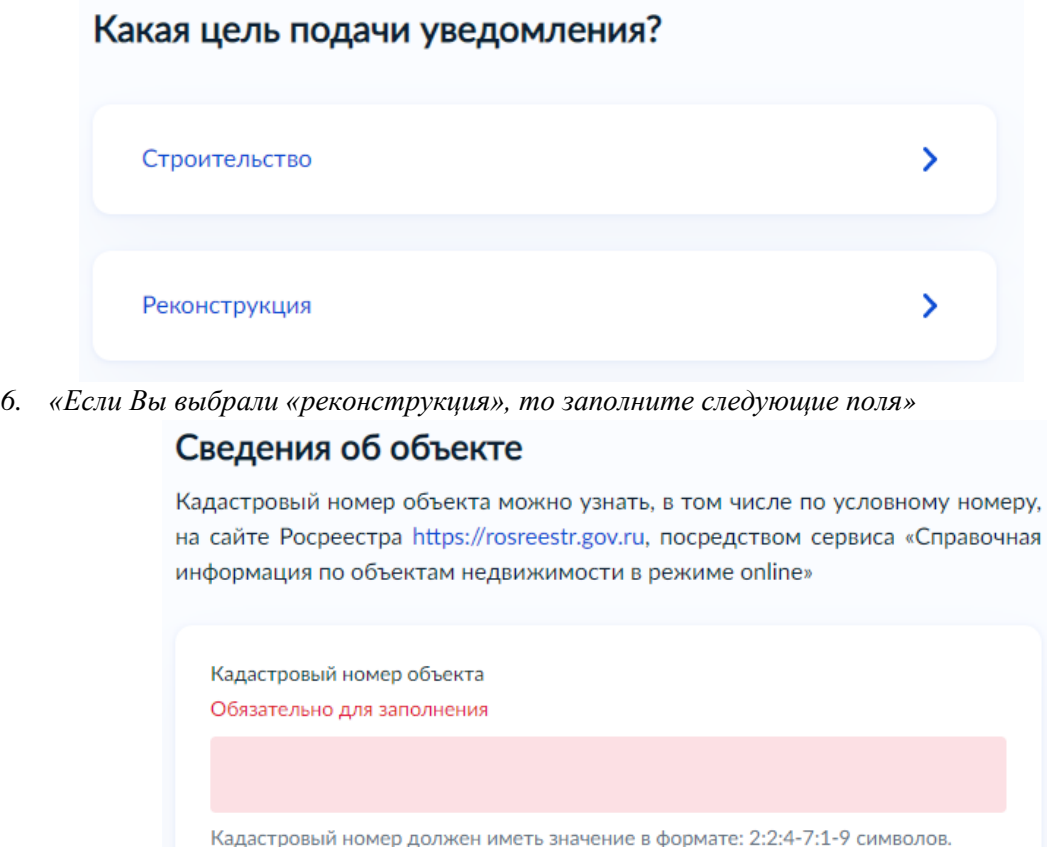

- Например, 12:23:1234567:444
- *7. «Если Вы выбрали «Строительство», то выберите подходящий пункт»*

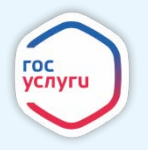

# **ГОСУСЛУГИ**

Сколько правообладателей у земельного участка?

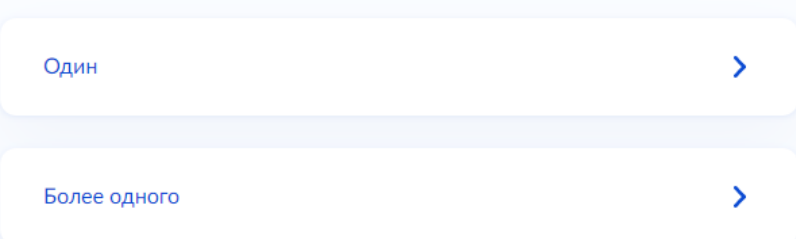

*7.1. «Если Вы выбрали «более одного», то необходимо предоставить сведения о других лицах»*

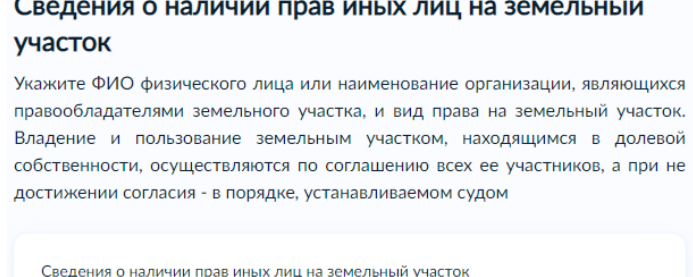

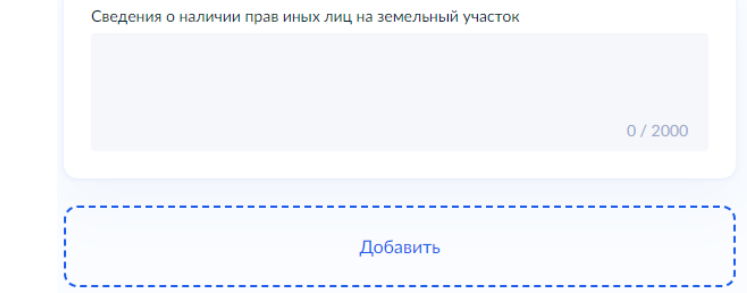

*7.2. «Если Вы выбрали «Один», то заполните следующие поля»* Сведения о земельном участке

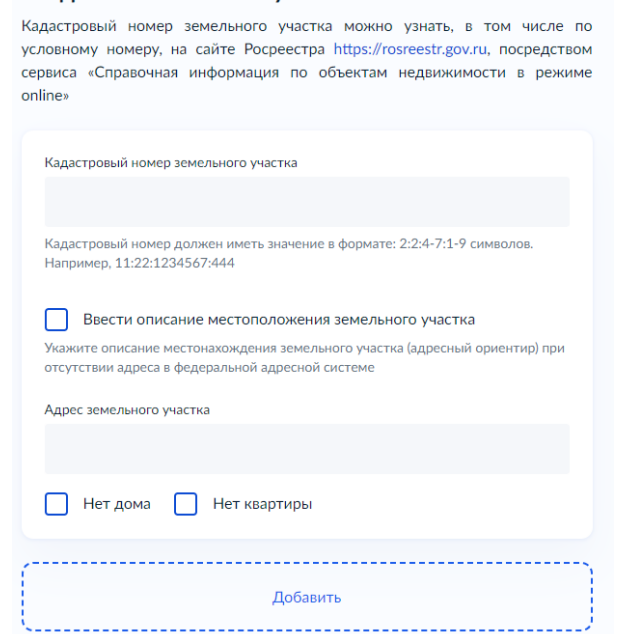

*8. «Выберите интересующий пункт»*

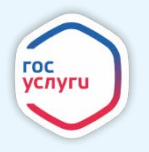

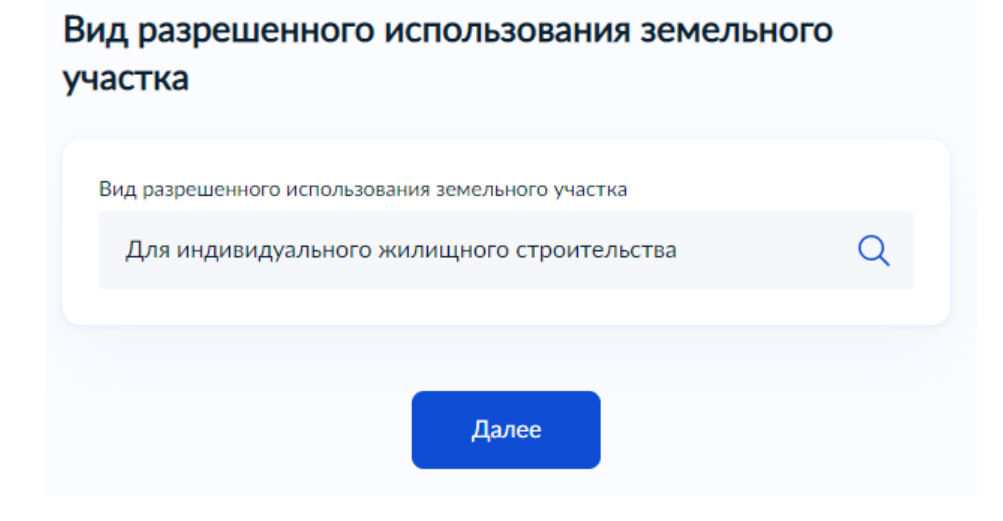

*9. «Заполните необходимые поля»*

## Реквизиты правоустанавливающего документа на земельный участок

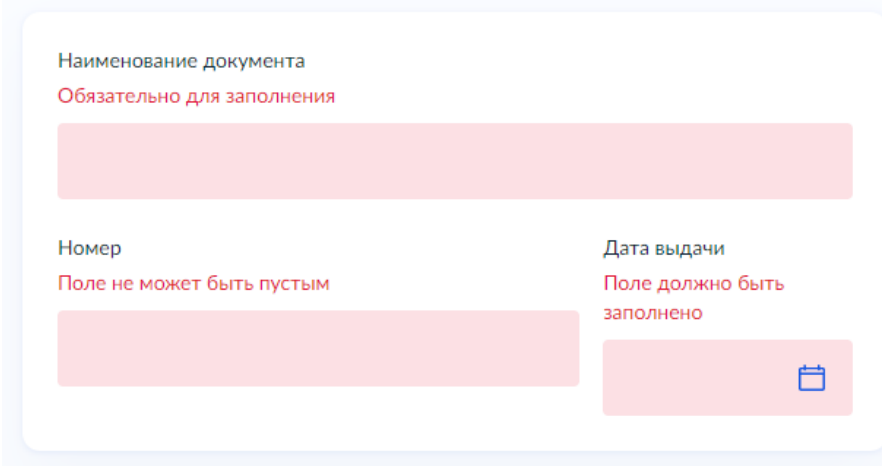

*10. «Подгрузите технический план капитального строительства»*

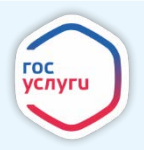

## Загрузите документы

#### Технический план объекта капитального строительства

Технический план объекта должен быть оформлен в соответствии с Приказом Минэкономразвития России от 18.12.2015 № 953 "Об утверждении формы технического плана и требований к его подготовке, состава содержащихся в нем сведений, а также формы декларации об объекте недвижимости, требований к ее подготовке, состава содержащихся в ней сведений". Технический план необходим для государственного кадастрового учета объекта капитального строительства.

Необходимо загрузить:

1. Технический план в форме электронного документа в формате XML, заверенного усиленной квалифицированной электронной подписью кадастрового инженера.

2. Документы на бумажном носителе, прилагаемые к техническому плану в формате PDF, подписанные усиленной квалифицированной электронной подписью кадастрового инженера, подготовившего технический план.

3. План этажа (этажей) либо план части этажа (этажей), а в случае отсутствия у здания, сооружения этажей - план объекта недвижимости либо план части объекта недвижимости в виде файла в формате JPEG.

4. Файл с открепленной усиленной квалифицированной электронной подписью кадастрового инженера в формате SIG.

Допускаются загрузка заархивированных документов в формате \*.RAR, \*.ZIP.

Максимально допустимый размер файла - 150 Мб

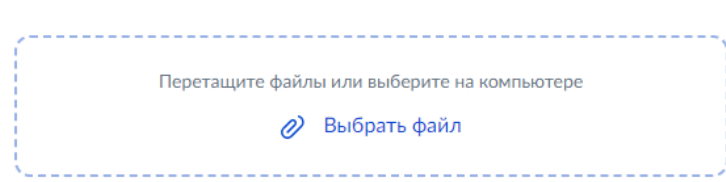

*11. «Подгрузите схематичное изображение построенного или реконструированного объекта капитального строительства на земельном участке»*

# Загрузите документы Схематичное изображение построенного или реконструированного объекта капитального строительства на земельном участке Для загрузки выберите файл с расширением \*.PDF, \*.DOC, \*.DOCX, \*.RAR, \*.ZIP, \*.JPG, \*.JPEG, \*.PNG, \*.TIFF. Максимально допустимый размер файла - 50 Мб Перетащите файлы или выберите на компьютере (2) Выбрать файл

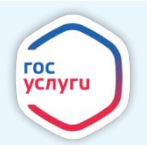

# **ГОСУСЛУГИ**

*12. «Выберите необходимый вариант»*

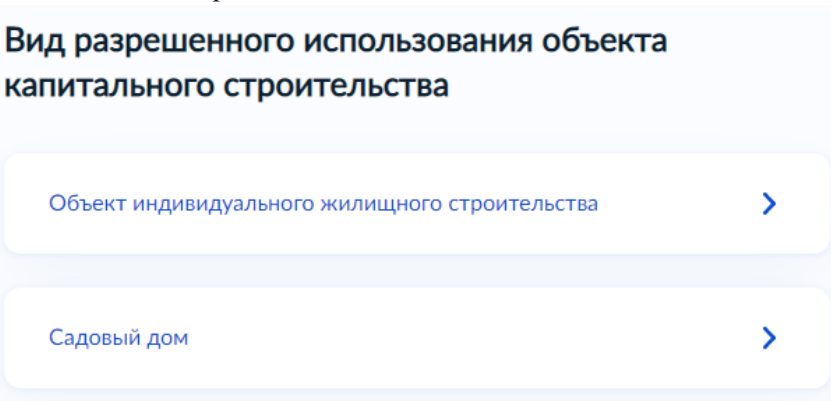

*13. «Заполните параметры объекта».*

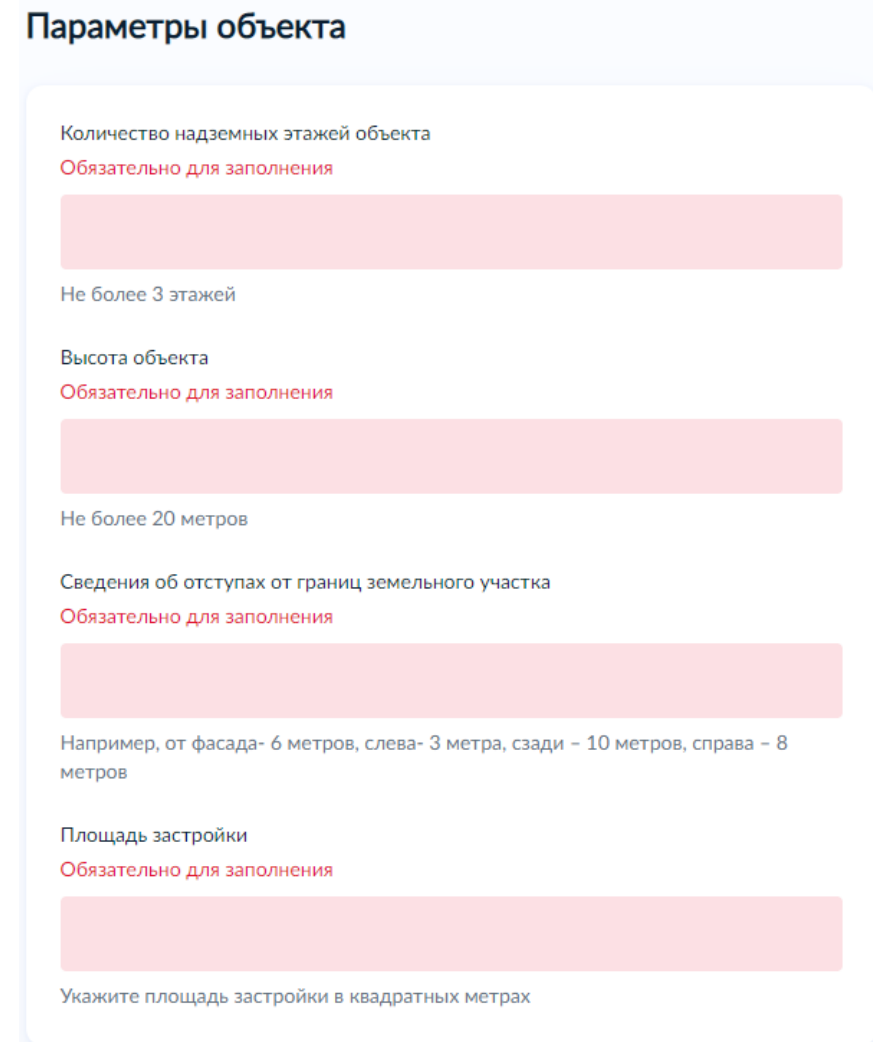

*14. «Выберите тип документа, на основании которого осуществлялось строительство (реконтрукция), далее необходимо подтвердить, что объект предназначен для раздела на самостоятельные объекты недвижемости, поставив галочку»*

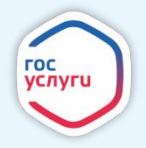

# **ГОСУСЛУГИ**

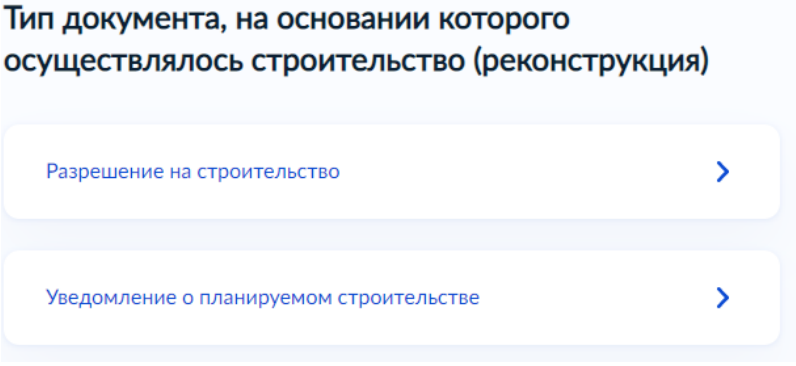

*15. «Выберите следующий интересующий пункт».*

Сведения об оплате государственной пошлины за регистрацию прав на объект

Подтверждаю, что оплата государственной пошлины за осуществление государственной регистрации прав произведена

У

Σ

Не произведена оплата государственной пошлины за осуществление государственной регистрации прав

*16. «Если Вы выбрали пункт подтверждения оплаты, то заполните реквизиты»*

## Реквизиты платежного документа

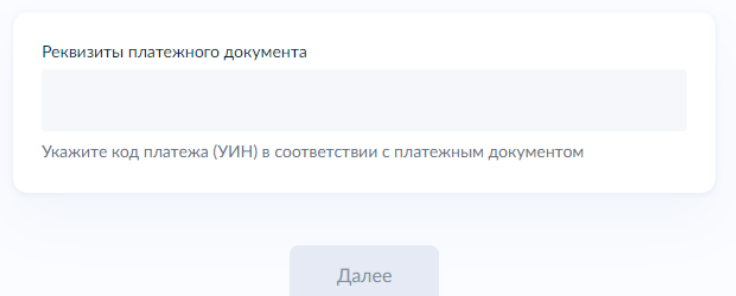

*17. «Если Вы выбрали пункт не подтверждения оплаты, либо подтвердили и указали реквизиты, то выберите территориальное подразделение, в которое подаёте заявление»*

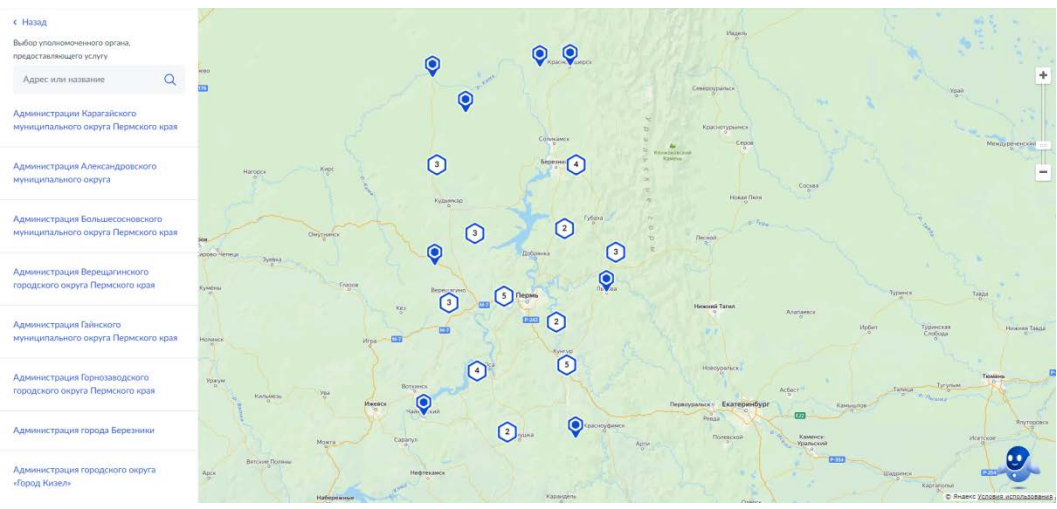

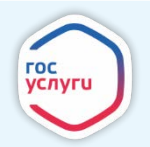

*18. «Укажите способ получения результата предоставления услуги (при необходимости). Нажмите кнопку «Подать заявление»».*

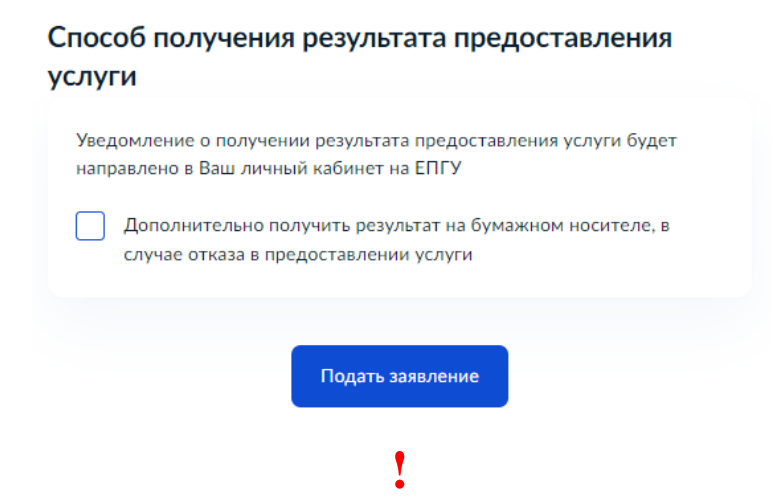

*19. «После завершения процедуры подачи заявления, во избежание утечки персональных данных, необходимо удалить электронные образы документов и другие личные файлы с гостевого компьютера. Для удаления копий документов выделите их и нажмите одновременно комбинацию клавиш (Shift + Delete). В этом случае копии удаляются без попадания в корзину. Если документы удалены клавишей «Delete», необходимо также очистить содержимое корзины».*

## **Проверка статуса заявления.**

*1. «Нажмите на главное меню и выберите «Заявления»»:*

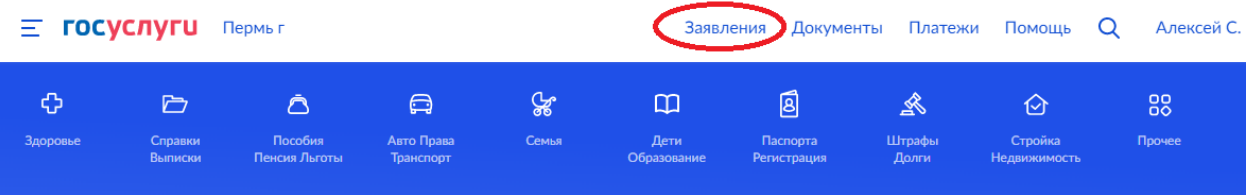

*2. «Выберите из списка поданное заявление и нажмите на него».*

*3.* «*Информация о ходе рассмотрения заявления будет отображаться во вкладке «История», для того чтобы перейти в историю, необходимо пролистать страницу до конца».*

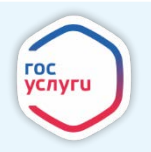